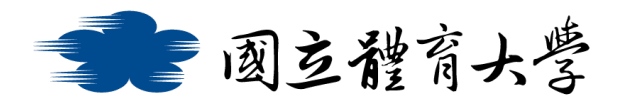

## **Microsoft Teams 通話與聊天功能 (手機版)**

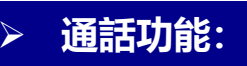

1. 進入 Teams 頁面, 點選右下方<mark>紅框處</mark>的"其他", 接著點選"<mark>通</mark>

<mark>話</mark>"進入通話頁面

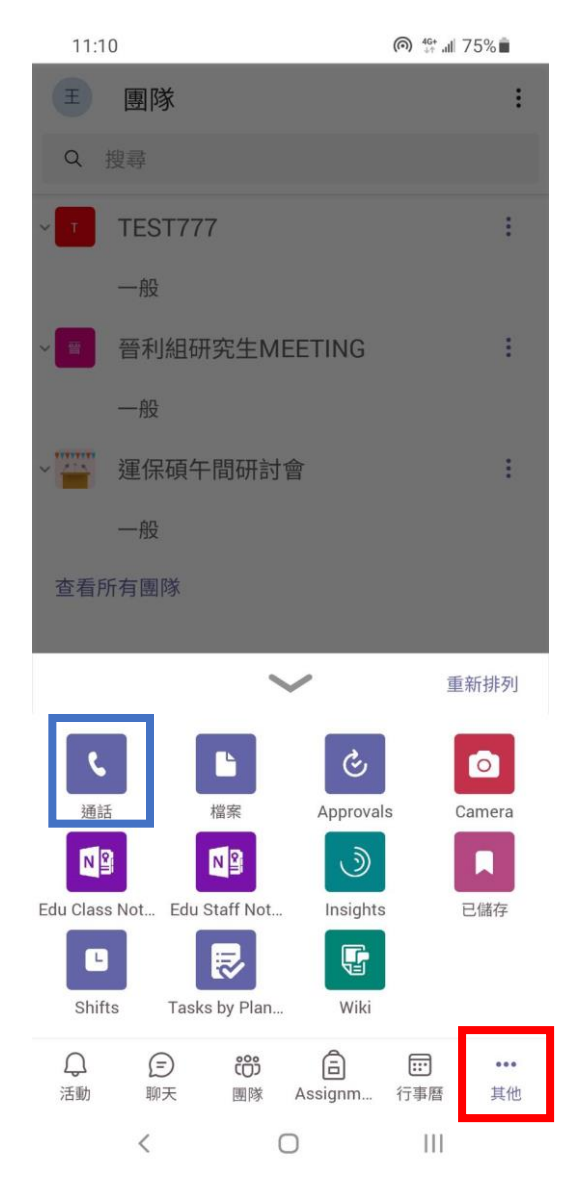

2. 進入通話頁面後, 即可透過<mark>紅框處</mark>的"搜尋"或"圖示"輸入名

## 字或帳號以進行通話

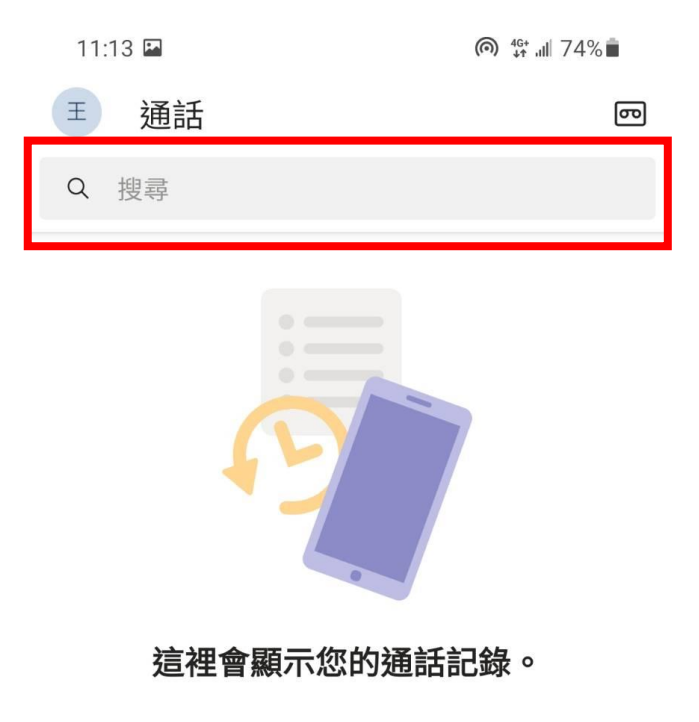

點選 [通話] 按鈕以撥打電話。

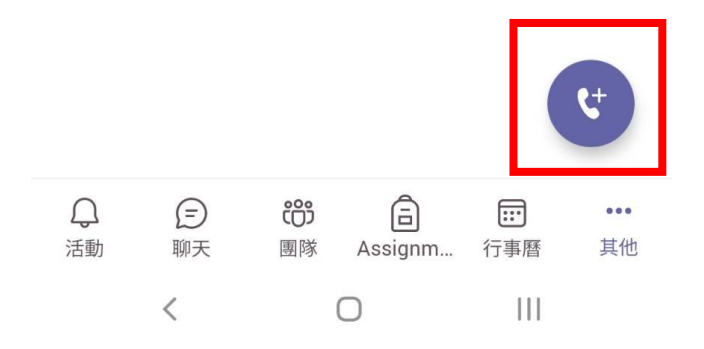

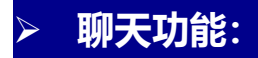

1. 點選左側<mark>紅框處</mark>"聊天"圖示,並於<mark>藍框處</mark>輸入帳號或名字即可

與特定聯絡人進行聊天

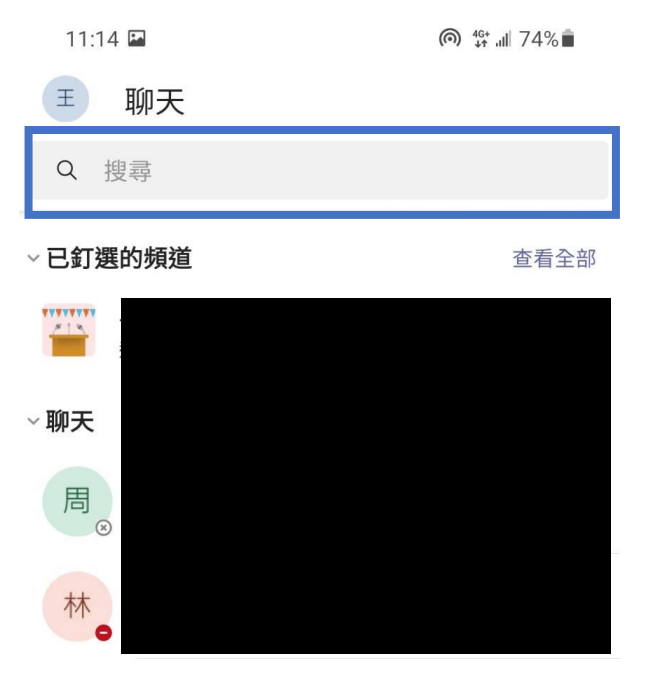

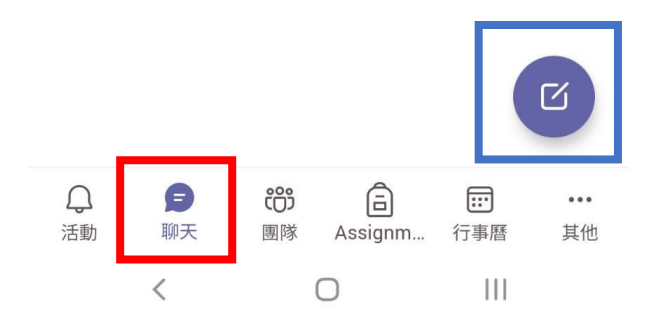